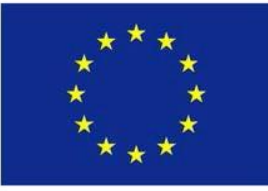

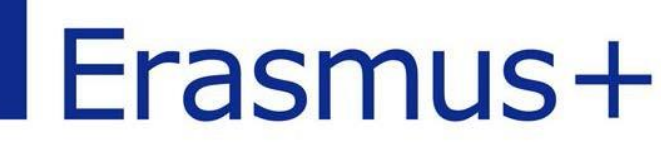

# **INSTRUCCIONES generales para la elaboración y envío del Informe final de los proyectos de movilidad de las personas por motivos de aprendizaje.**

## **CONVOCATORIA 2016**

**KA101: Proyectos de movilidad para personal docente escolar KA104: Proyectos de movilidad para personal de educación de personas adultas** 

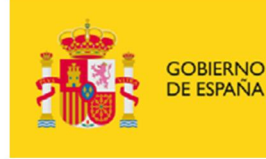

MINISTERIO<br>DE EDUCACIÓN, CULTURA<br>Y DEPORTE

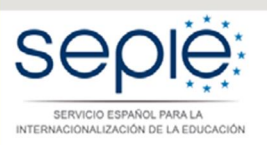

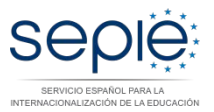

## ÍNDICE

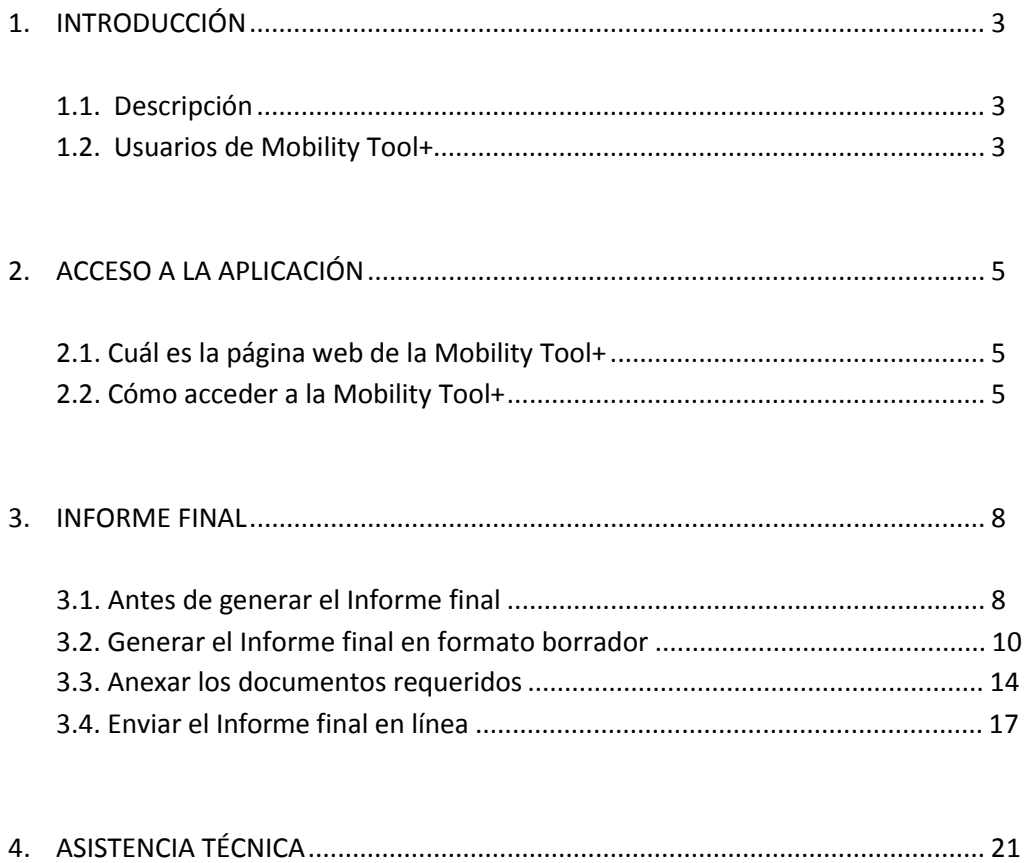

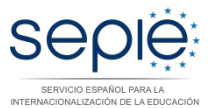

## **1. INTRODUCCIÓN**

#### **1.1. Descripción**

La Comisión Europea ha desarrollado la herramienta web Mobility Tool+ (MT+) para la gestión completa de los proyectos Erasmus+, incluida la elaboración del Informe final de cada proyecto.

A este respecto, el clausula I.4.4. del convenio de subvención refiere que en los 60 días siguientes a la finalización del proyecto, el beneficiario deberá completar un informe final sobre la ejecución del proyecto en esta herramienta.

Los usuarios de Mobility Tool+ encontrarán toda la información sobre los proyectos que gestionan, incluida la que aparece en el convenio de subvención firmado con su Agencia Nacional. También podrán actualizar la información de los proyectos identificando a los participantes en las movilidades, productos etc. y cumplimentarán los datos del presupuesto.

La herramienta genera los informes individuales de los participantes y el informe final del beneficiario de la ayuda; dichos informes se generan basándose en los datos de movilidad introducidos por los usuarios de Mobility Tool+.

En el siguiente diagrama se reflejan todos los agentes que intervienen y los datos que se gestionan en Mobility Tool+.

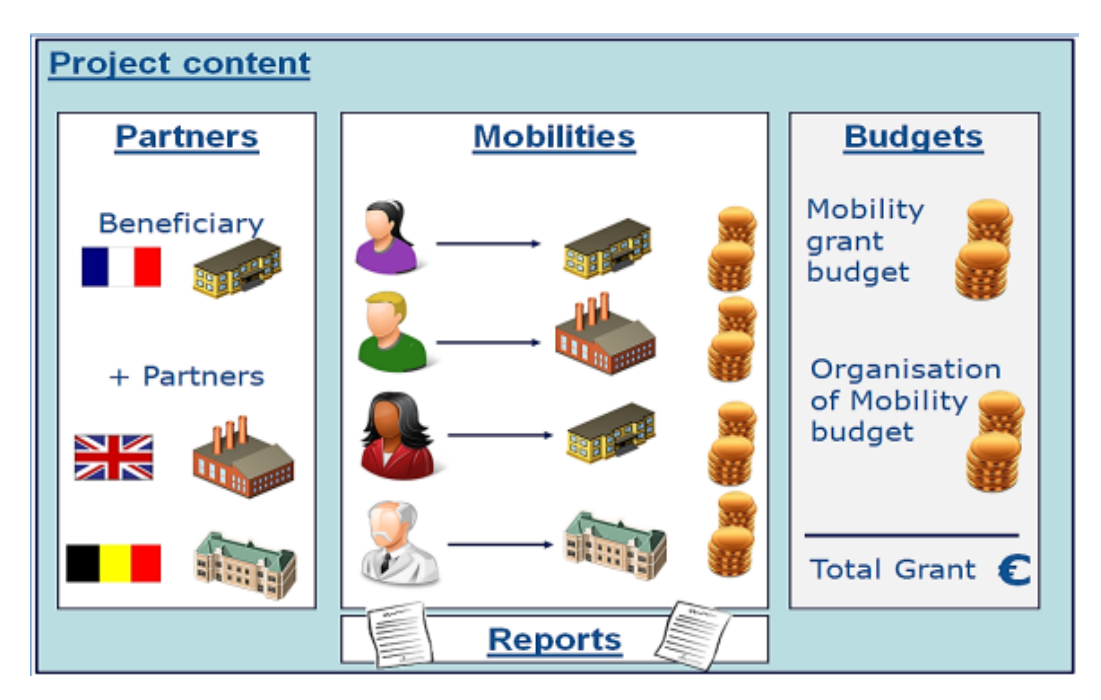

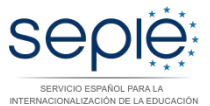

#### **1.2. Usuarios de Mobility Tool+**

Son usuarios de la herramienta Mobility Tool+:

- − Las organizaciones beneficiarias: principales usuarios de la herramienta, son los responsables de introducir los datos de la movilidad y de los participantes, a través de la interfaz de usuario o a través de un proceso de importación; también deben actualizar los datos presupuestarios. Además tendrán acceso a los datos de los informes individuales de los participantes en las movilidades.
- − Las agencias Nacionales: los usuarios de las Agencias Nacionales habilitan los proyectos en la herramienta dando visibilidad a los datos de los proyectos, y validan la información actualizada por las organizaciones beneficiarias.
- − La Comisión Europea Dirección General de Educación y Cultura (DG EAC) desarrolla y administra el sistema.
- − Los participantes: no son usuarios directos de la Mobility Tool+, pero interactúan con la herramienta a través de sus informes.

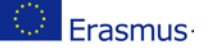

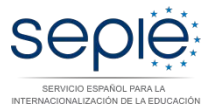

### **2. ACCESO A LA APLICACIÓN**

#### **2.1. Cuál es la página web de la Mobility Tool+**

El acceso a Mobility Tool+ debe realizarse a través de la siguiente página de internet:<https://webgate.ec.europa.eu/eac/mobility>

#### **2.2. Cómo acceder a la Mobility Tool+**

Para acceder a la Mobility Tool+ necesitará:

1) Tener cuenta EULogin (European Commission´s User Authentication), asociada al correo electrónico de la **persona de contacto**. Puede obtener información sobre cómo registrarse en el Manual de usuario EULogin, disponible en:

<http://sepie.es/doc/convocatoria/2017/EULogin.pdf>

2) Estar registrado en Mobility Tool+. Si usted es la **persona de contacto** y su correo electrónico está identificado en el formulario de solicitud del proyecto de movilidad y será registrado automáticamente, podrá acceder directamente a su proyecto desde su cuenta EULogin.

Si usted no es la persona de contacto o no gestiona el correo electrónico identificado en el formulario de solicitud, o no está seguro de que los datos estén actualizados, contacte con su Agencia Nacional.

Es aconsejable utilizar **una única dirección de correo electrónico institucional** que pueda mantenerse a lo largo de toda la duración del programa. También es recomendable utilizar siempre el mismo correo electrónico en todas las solicitudes de fondos que se remitan para acciones de distintas convocatorias o de diferentes acciones; de esta manera podrá disponer de la información de todos los proyectos de movilidad de la organización beneficiaria al acceder a la herramienta desde la misma cuenta EULogin.

Siempre que acceda a la Mobility Tool+, se le redirigirá a la página de acceso de EULogin para realizar la autenticación. Si no ha utilizado el sistema EULogin con anterioridad, aparecerá una pantalla similar a la que se muestra a continuación.

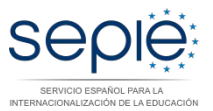

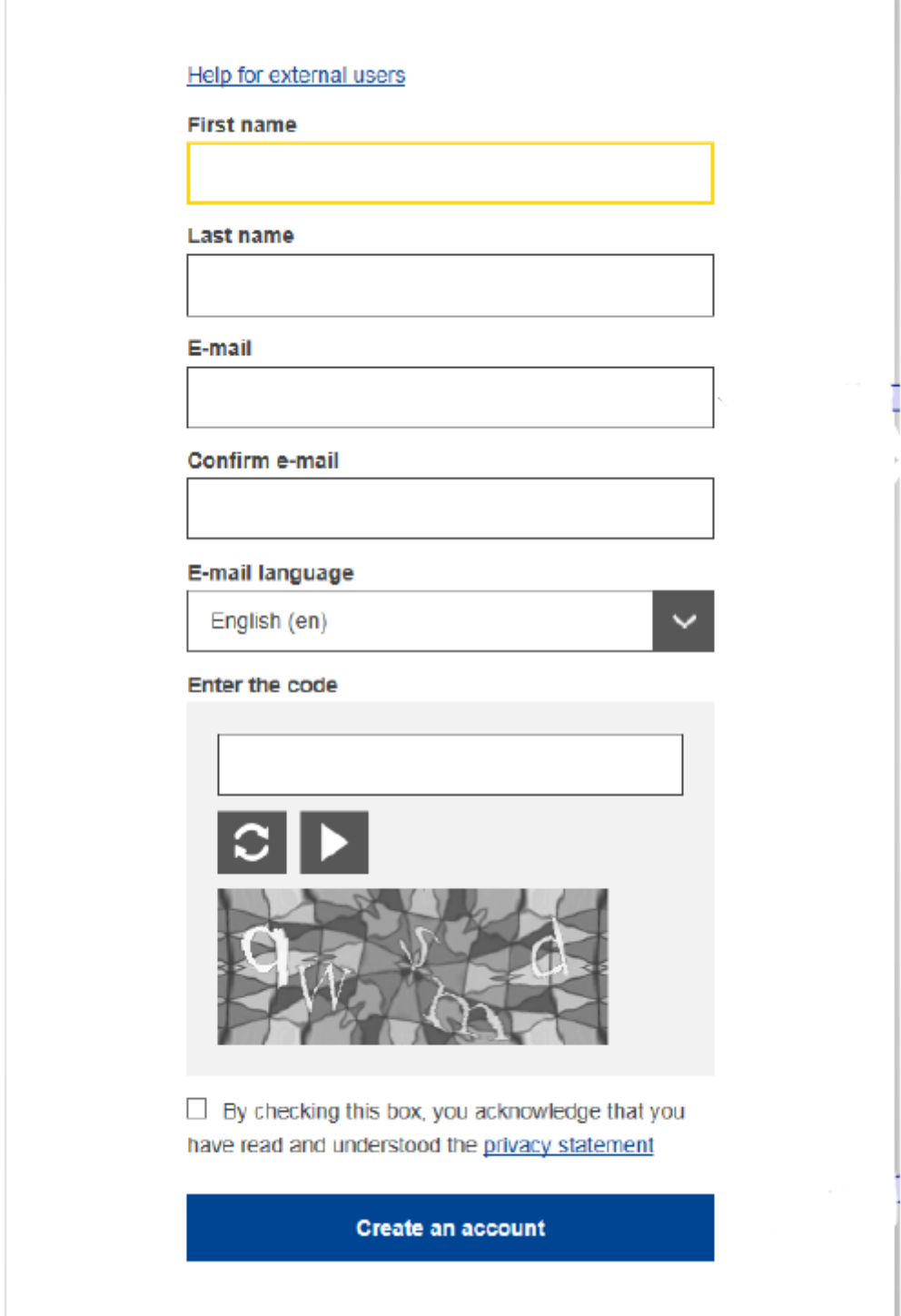

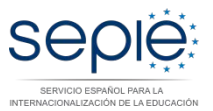

3) En accesos posteriores, EULogin recordará la selección que haya realizado en su navegador y la pantalla de acceso que se mostrará será la siguiente:

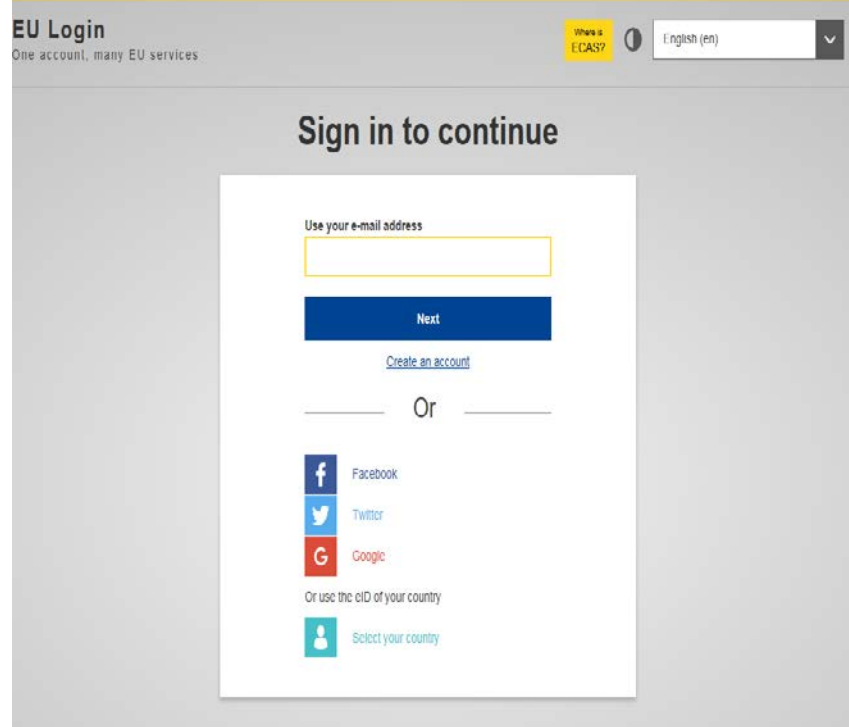

A tener en cuenta:

- − "Nombre de usuario o dirección de correo electrónico" ambos pueden utilizarse para acceder. Los nombres de usuario se generan automáticamente por el sistema EULogin durante el proceso de registro, por lo que es aconsejable que se utilice la dirección de correo electrónico, más fácil de recordar.
- − "Contraseña" definida por el usuario al crear la cuenta EULogin.

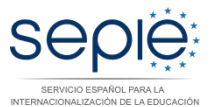

### **3. INFORME FINAL**

#### **3.1. Antes de generar el Informe final**

1) Debe actualizar todos los datos en la secciones de ORGANIZACIONES, MOVILIDADES y PRESUPUESTO de la Mobility Tool+. Deberá, en especial, verificar que los datos de su organización son correctos (dirección, nombre del representante legal, nombre de la persona de contacto, etc.). Si no es el caso, comuníquelo a la Agencia Nacional a la mayor brevedad y se le informará sobre el procedimiento a seguir para su corrección.

**ORGANIZACIONES**: En esta sección podrá acceder a los datos de las organizaciones contenidos en el formulario de solicitud.

**MOVILIDADES**: La página de "Movilidades" es la parte más importante de la herramienta, donde deberá registrar en un mismo espacio todas las movilidades financiadas en su proyecto. Podrán hacerlo directamente en esta página, registrando las movilidades una por una, o utilizando la función de importación.

**PRESUPUESTO**: La página de "Presupuesto" ofrece un resumen de datos económicos de las movilidades y otros elementos financieros del proyecto. Deberá revisarse regularmente para tener una visión general de las cuestiones financieras del proyecto.

- 2) Debe asegurarse de que todos los informes de los participantes "EU Survey" estén en estado ENVIADO. Si no es el caso, debe ponerse en contacto con el participante y reenviarle el enlace a su informe, utilizando la función "Reenviar" habilitada al editar la movilidad correspondiente.
	- − Conviene recordarle al participante en este caso que consulte sus carpetas de spam o correo no deseado, por si el correo electrónico, conteniendo el enlace, se encontrara allí.
	- − Alternativamente, y como novedad de la última versión de la MT+ se pueden reenviar uno o varios informes de participantes simultáneamente desde la pestaña de "Movilidades > Operaciones en bloque", seleccionando aquellas movilidades que quiera reenviar la solicitud de informe de los participantes.
	- Le recordamos que la función de "Reenviar" solamente está habilitada para los informes de los participantes que no han sido enviados todavía.

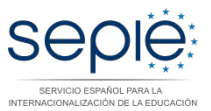

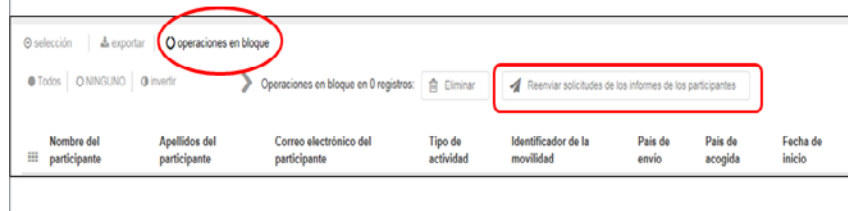

h.

- 3) En relación con los datos del PRESUPUESTO que declara en la Mobility Tool+, debe tener en cuenta lo siguiente:
	- 1) Estas partidas se calculan automáticamente en la sección de "Movilidades" en base a los parámetros registrados, y se vuelcan después en la página de "Presupuesto".
	- 2) Las fechas de las movilidades han de coincidir con las fechas de los certificados de participación.
	- 3) Los días de viaje NO COMPUTAN para el cálculo de la duración de la movilidad, pero SÍ COMPUTAN para el cálculo de la ayuda individual, por tanto, y según el Convenio de Subvención, en la casilla "Días de viaje (máximo 2)" debe siempre indicar 1.
	- 4) El IMPORTE DEL APOYO ORGANIZATIVO se debe cumplimentar en la sección de "Presupuesto". Debe indicar el importe en función del número de movilidades realizadas e indicarlo en la casilla blanca que se encuentra a este efecto, y pulsar sobre el botón guardar.

La propia herramienta realiza un cálculo orientativo de este importe que se encuentra en la casilla azul sobre la casilla que deben cumplimentar:

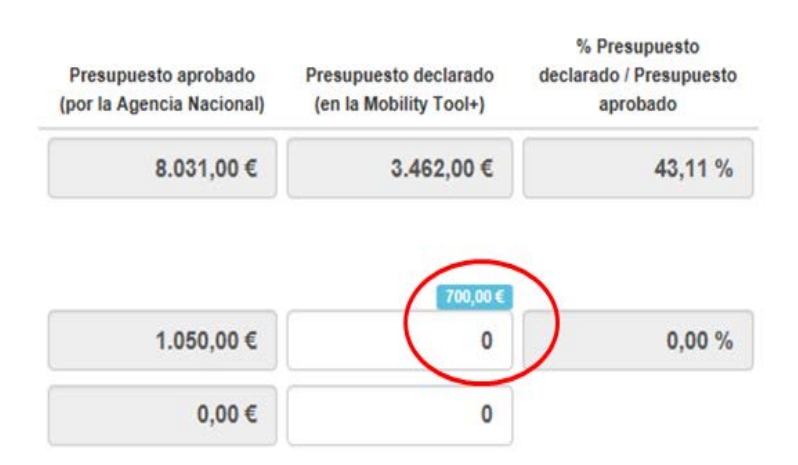

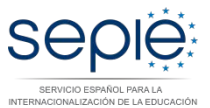

A tener en cuenta:

Antes de generar el Informe final compruebe que ha incluido la totalidad de los costes imputables al proyecto:

- Apoyo a la organización
- Costes excepcionales (si proceden)
- Apoyo para viaje
- Apoyo individual
- Apoyo para costes de cursos
- Apoyo a necesidades especiales (si proceden)

¡PUEDE HACER UNA COMPROBACIÓN A TRAVÉS DE LA CASILLA "PRESUPUESTO DECLARADO (EN LA MT+)" EN LA SECCIÓN DE PRESUPUESTO!

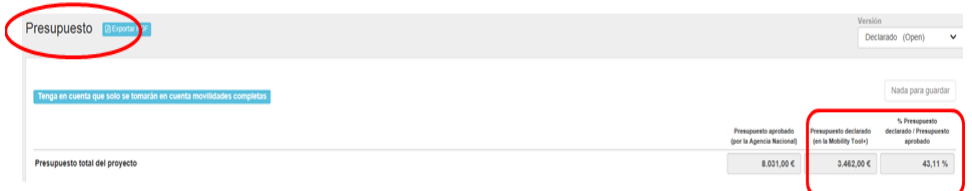

#### **3.2. Generar el Informe final en formato borrador**

La última página de la Mobility Tool+ permite que los beneficiarios presenten informes a la Agencia Nacional.

El Informe final contendrá un resumen de todas las actividades del proyecto, su presupuesto y otra información adicional. La mayor parte del contenido habrá sido volcado automáticamente con los datos que haya introducido en otras páginas de la herramienta. Además, se le requerirá otra información sobre la ejecución del proyecto.

#### **¿CÓMO CUMPLIMENTAR Y ENVIAR EL INFORME FINAL A LA AGENCIA NACIONAL?**

1) Pulse en la pestaña "Informes" del menú. Para generar su informe, pulse en "Generar informe del beneficiario". Si su proyecto presenta alguna incidencia, aparecerá un mensaje informándole de la misma.

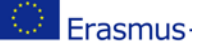

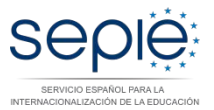

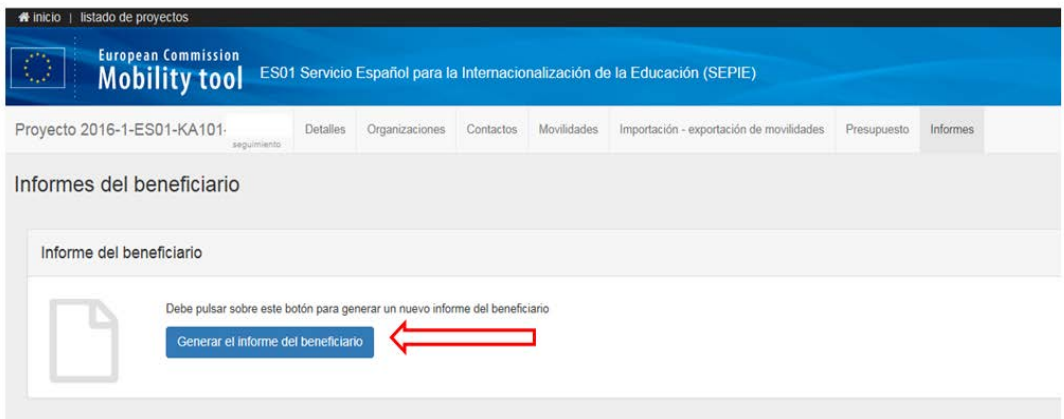

- 2) La herramienta le indicará que el borrador está disponible
- 3) Pulse sobre Editar borrador

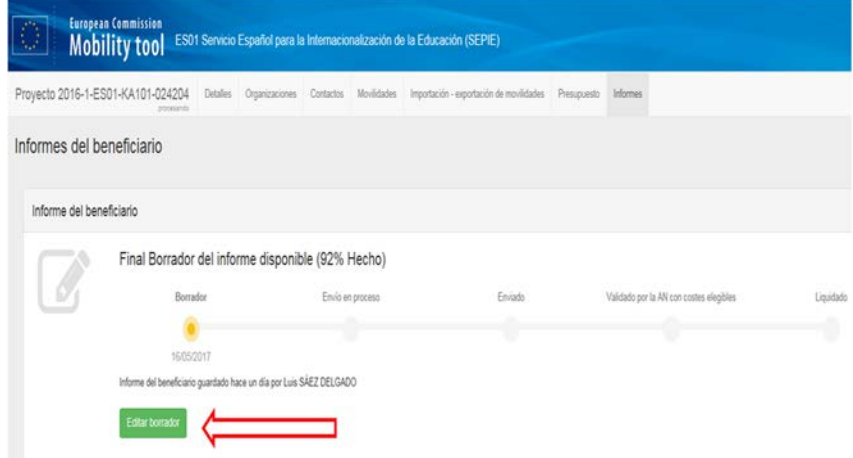

En él aparecerán ya cumplimentadas todas las secciones relevantes con datos del proyecto y de las movilidades. Termine de cumplimentarlo y envíelo pulsando el botón "Enviar" en el propio documento.

- 4) Los párrafos de **Contexto, Resumen de las organizaciones participantes, Datos de las movilidades y Presupuesto** están pre-cumplimentados con los datos registrados en las secciones de Organizaciones, Movilidades y Presupuesto de la Mobility Tool+.
- 5) Recomendamos cumplimente el informe en el orden indicado:
	- i. Contexto.
	- ii. Resumen del proyecto.

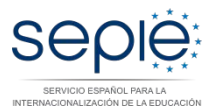

- iii. Descripción del proyecto.
- iv. Implementación del proyecto.
- v. Actividades.
- vi. Perfil de los participantes.
- vii. Resultados del aprendizaje e impacto.
- viii. Difusión de los resultados del proyecto.
- ix. Planes futuros y sugerencias.
- x. Presupuesto.
- xi. Anexos
- 6) Cumplimente todos los apartados narrativos de la manera más clara y detallada posible [Máximo 5000 caracteres, apartado].
- 7) Cuando haya completado una sección aparecerá una marca verde en el cuadrante de control del margen izquierdo.

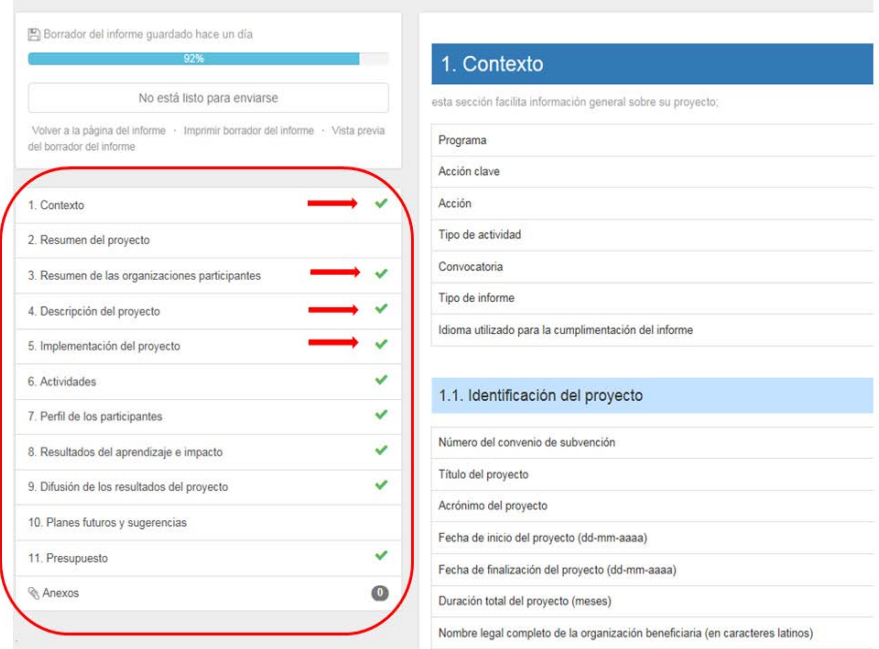

#### A tener en cuenta:

- − Una vez haya finalizado la cumplimentación del informe, todas las secciones aparecerán marcadas con un *tic* verde en el cuadrante de la izquierda y se indicará que el informe ha sido cumplimentado al 100%.
- − Si la herramienta no indica que el informe ha sido cumplimentado al 100%, no podrán enviarlos y no se activará el botón Iniciar el proceso de envío:

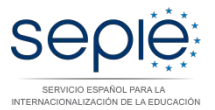

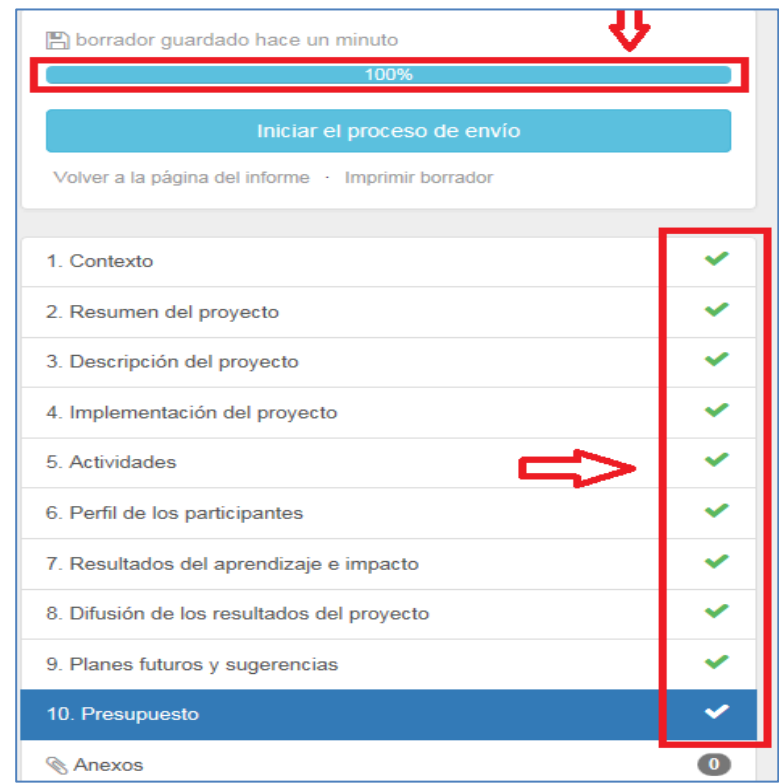

#### **¿CÓMO EDITAR DATOS EN SU PROYECTO?**

#### **ANTES de enviar el Informe final en línea**

La herramienta guarda los datos que va registrando en el borrador. Si detecta un error en su informe y desea corregirlo en la sección correspondiente de la Mobility Tool+ (por ejemplo, un error de presupuesto), puede hacerlo y volver a recuperar su borrador, **donde el dato se habrá modificado sin afectar a los comentarios y respuestas ya redactadas.** 

**Esto sólo se puede realizar si no se ha enviado ya el informe final.** 

#### **DESPUÉS de enviar el Informe final en línea**

Una vez haya enviado el informe final, se limitará su actividad en la Mobility Tool+: podrá leer la información disponible y descargar los informes de los participantes, pero no podrá realizar modificaciones. En todas las páginas del proyecto será visible un mensaje similar a este:

Beneficiary Report Submitted - Project locked

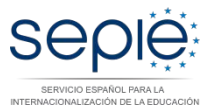

## **3.3. Anexar los documentos requeridos**

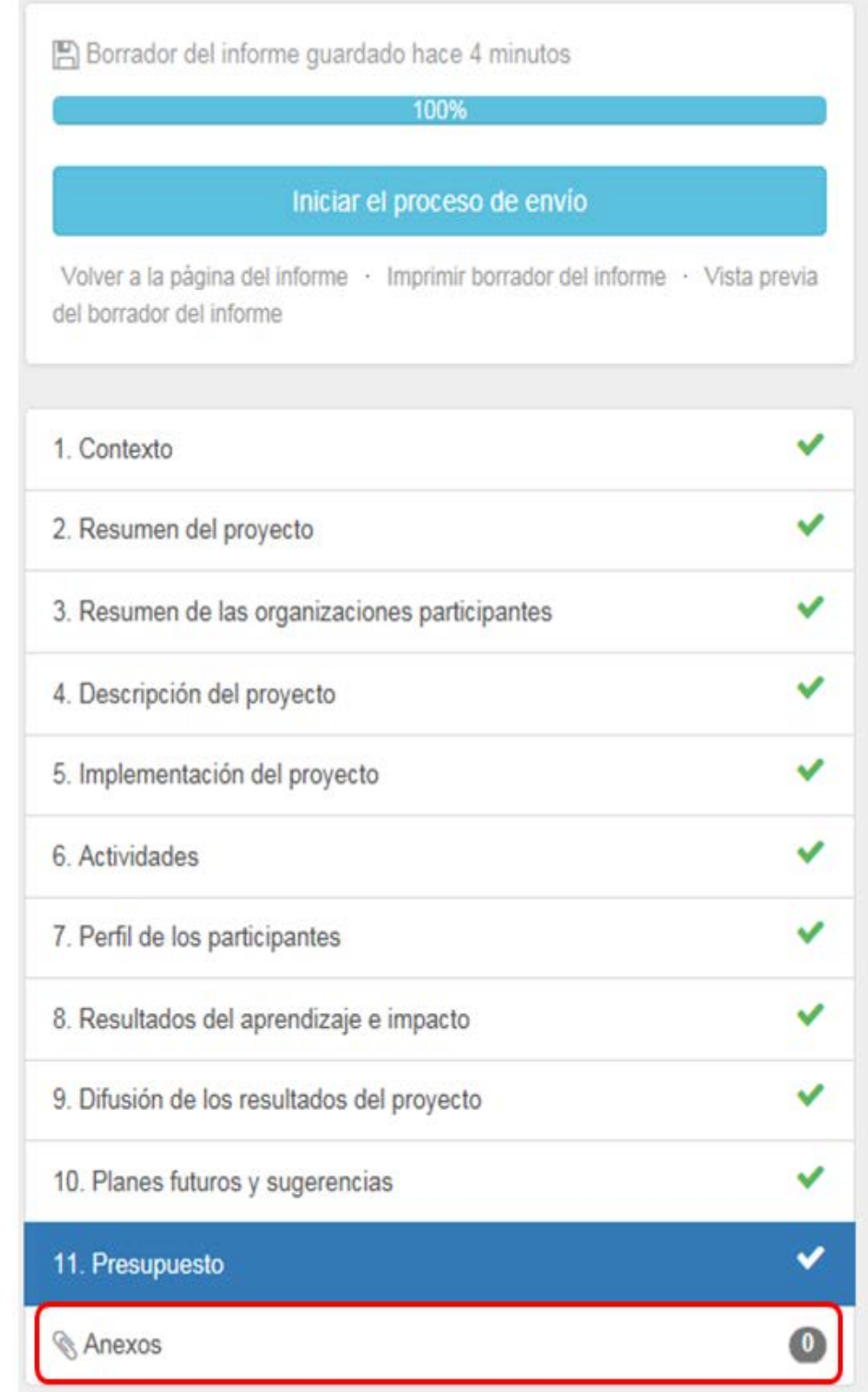

− Los documentos se anexan en el apartado de "Anexos" del informe final:

−

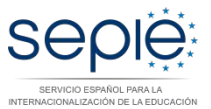

- − **Anexos al Informe final:** el beneficiario tiene la obligación de adjuntar los documentos escaneados siguientes (la herramienta establece un límite de 10 archivos para un total de 10Mb):
	- **Copia de los certificados de asistencia de cada participante** en las actividades de movilidad en el extranjero, tal como se especifica en el Artículo II.16.2 (nombre del participante, propósito de la actividad en el extranjero, fechas de inicio y finalización)

(Adjuntar todos los certificados en un único archivo .pdf)

• **Prueba de inscripción en el curso y pago de las tasas** por el curso en forma de factura (cuando proceda), tal como se especifica en el Artículo II.16.2 (nombre del participante, nombre del curso, fechas de inicio y finalización)

(Adjuntar todas las pruebas de inscripción y pagos en un único archivo .pdf)

- **Facturas de los costes realmente incurridos en relación a apoyo a necesidades especiales**, cuando proceda y siempre que esta partida constase como tal en el convenio de subvención
- Resumen de los "**Informes del participante**" (este archivo .xlxs se descarga de MT+)

(Exporte primero todos los informes de los participantes en un archivo CSV. Para ello, vaya a la "Lista de movilidades" y pulse en "Exportar el informe del participante" y adjúntelo como un único archivo .xlxs)

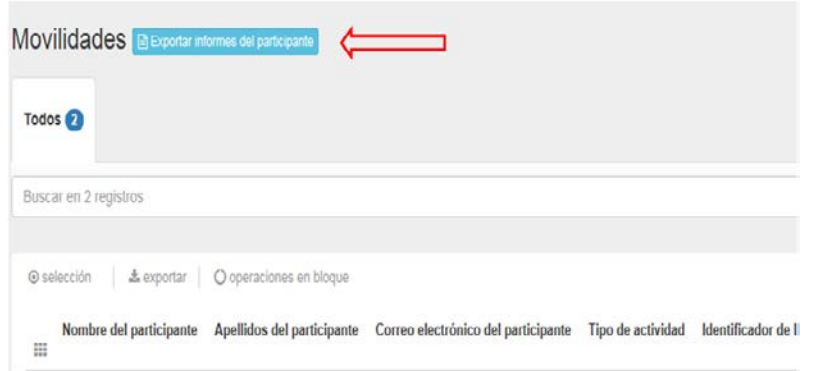

• **Declaración responsable** firmada por el representante legal

Este archivo .pdf se descarga de MT+. Desde la última versión de la MT+ también se puede descargar la declaración responsable desde la sección de anexos del informe final: descargue el documento

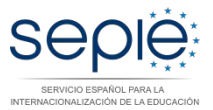

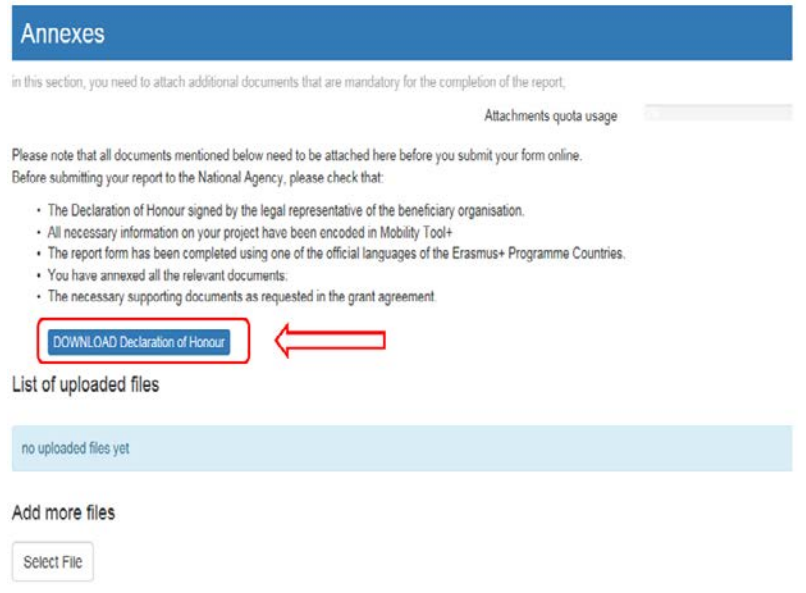

Una vez firmado, debe subirlo al apartado anexos, seleccionando el documento.

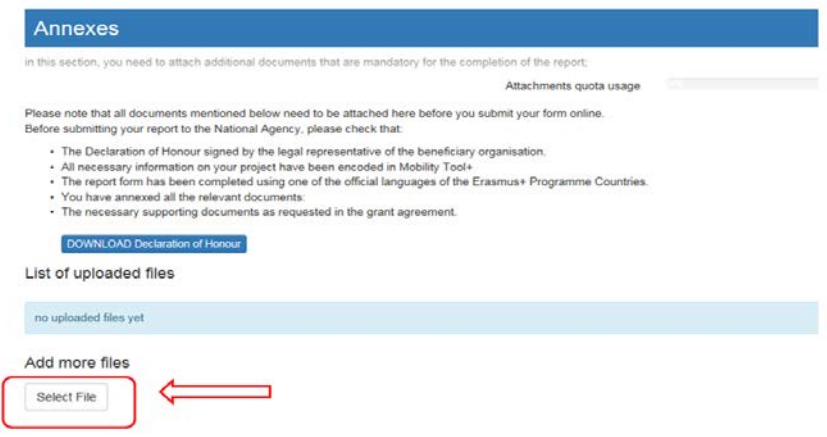

Debe marcar el documento como Declaración de Honor

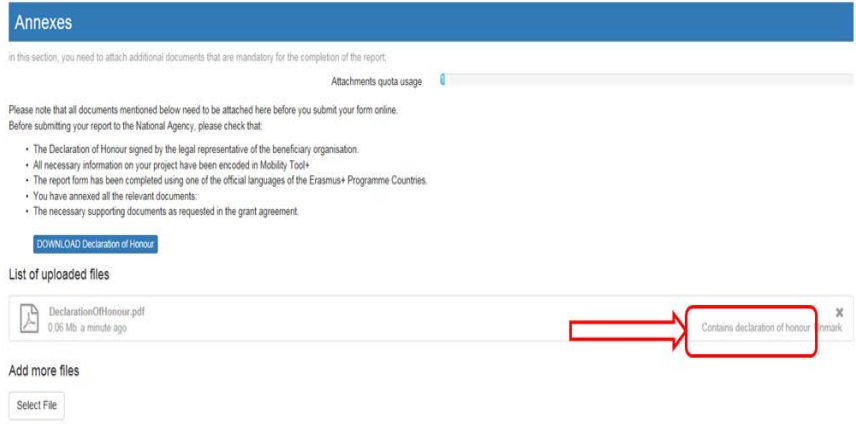

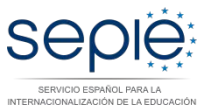

#### **3.4. Enviar el Informe final en línea**

Una vez haya generado el Informe final y terminado de cumplimentarlo, podrá proceder al envío en línea. El proceso de generación y envío del informe pasará por cinco etapas

1. Envíelo pulsando el botón "**Iniciar el proceso de envío**" en el propio documento.

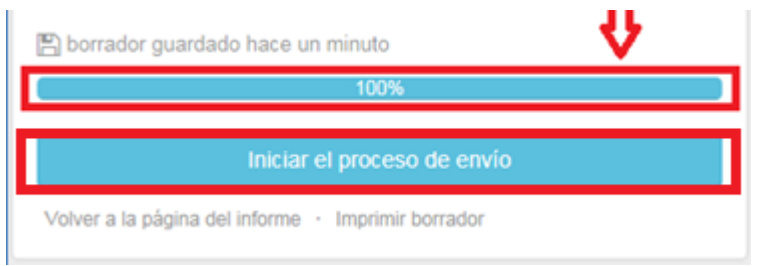

2. Aparecerá la ventana siguiente: **Descargar Declaración responsable** (si no lo ha hecho ya, descárguela, cumpliméntela y adjúntela como anexo).

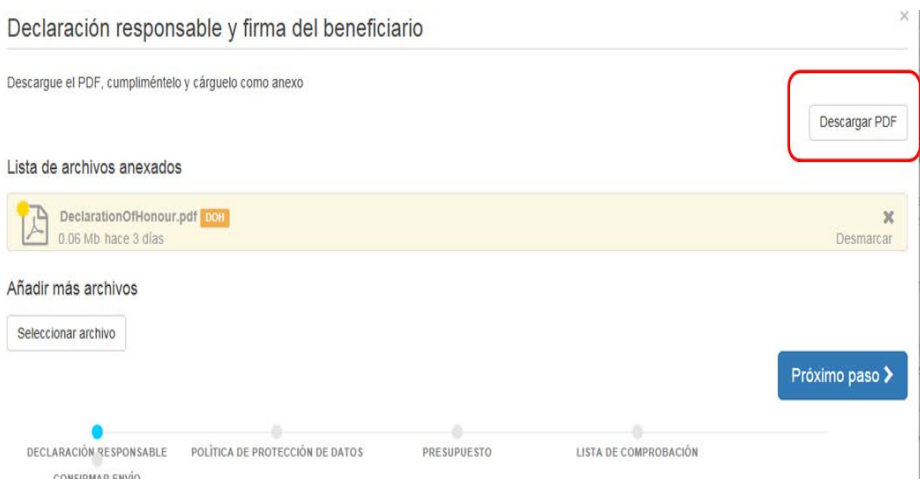

3. A continuación, deberá aceptar el **Aviso de Protección de Datos**.

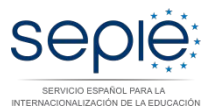

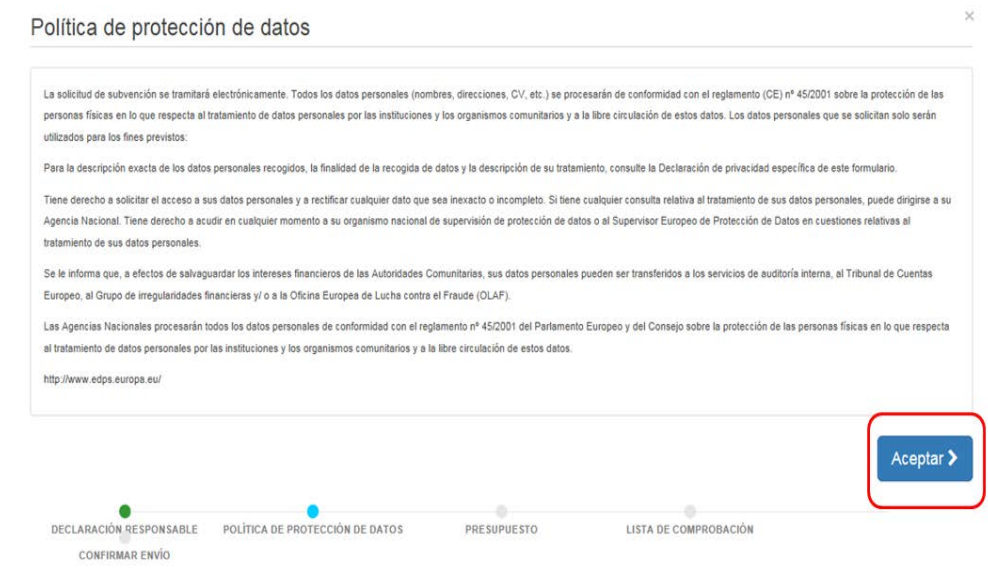

5. Se le pedirá la comprobación de haber introducido la cantidad correspondiente a la partida Apoyo a la Organización:

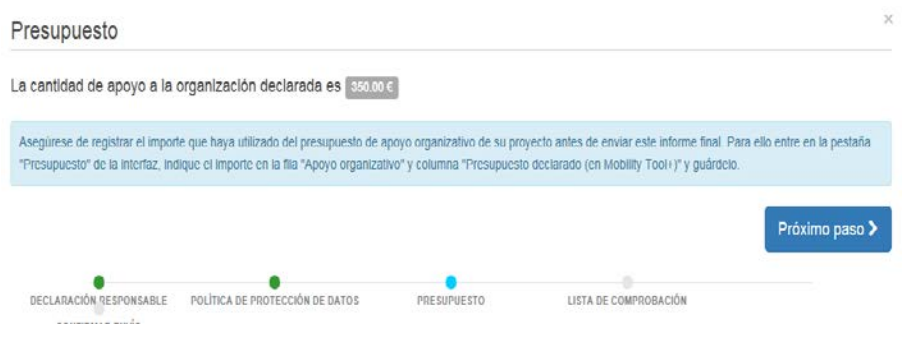

6. En la pantalla siguiente encontrarán la **lista de comprobación**. Deberá leer cada instrucción y cuando se haya asegurado de que cumple con lo indicado, deberá pulsar el botón "**No hecho**" en todos los botones que posteriormente indicarán "Hecho". Solamente cuando estén todos los botones indicando Hecho podrá acceder al paso siguiente.

4.

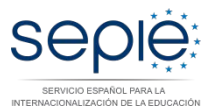

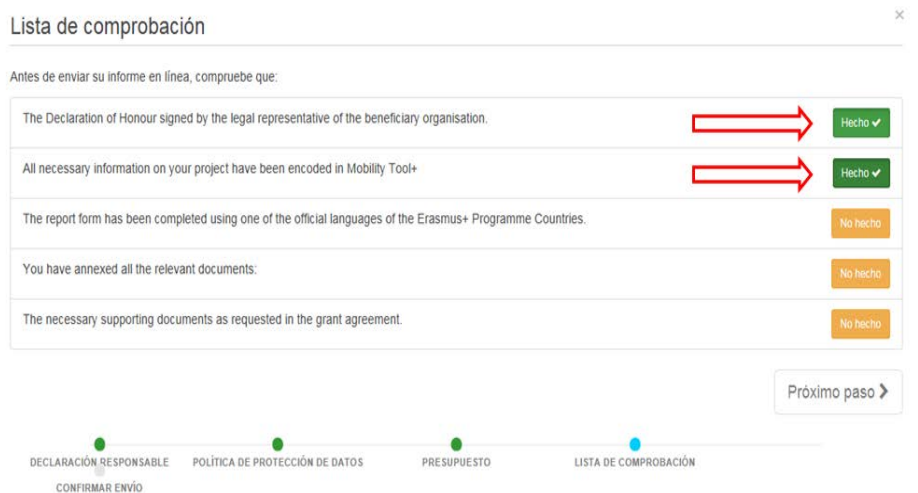

7. Por último, envíelo pulsando el botón "**Enviar el informe del beneficiario**" en el propio documento.

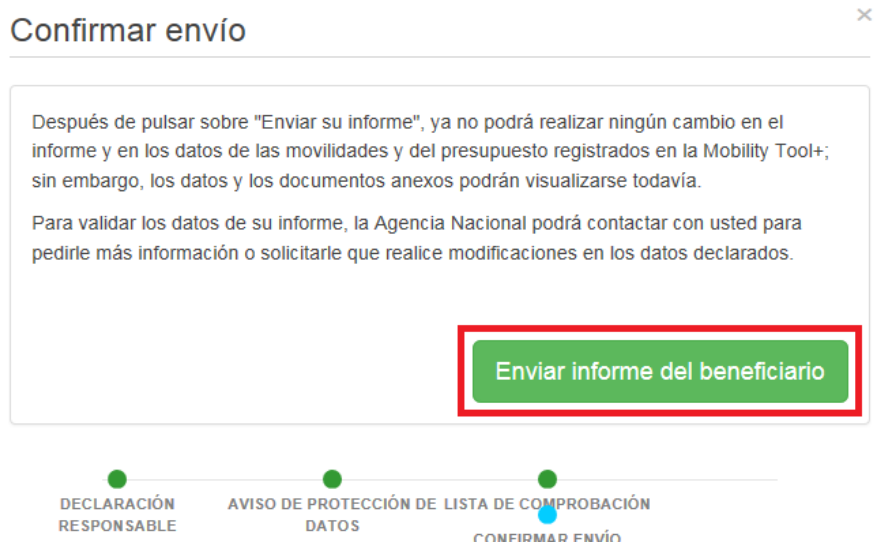

Durante este proceso aparecerá un mensaje de aviso en todas las páginas del proyecto: "Descarga del informe del beneficiario en progreso, no actualice ningún dato, sin la aprobación de su Agencia Nacional.

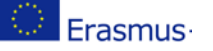

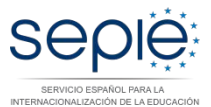

#### **IMPORTANTE:**

El Informe final solo se debe enviar en línea, junto con los anexos

Podrá descargar y guardar su informe en formato .pdf para archivarlo en su expediente, pero le rogamos no lo envíe en papel a la AN en ningún caso. El Informe final se revisará y evaluará en línea.

Una vez haya enviado el informe final, se limitará su actividad en la Mobility Tool+: podrá leer la información disponible y descargar los informes de los participantes, pero no podrá realizar modificaciones.

Una vez enviado el Informe final, éste y las diferentes secciones de la Mobility Tool+ quedarán bloqueados y NO podrán ser modificados, salvo en caso de que los desbloquee su Agencia Nacional. Sin embargo, sí podrá revisarlos en modo de sólo lectura

Su Agencia Nacional podrá restaurar completamente su acceso al proyecto si los datos de su informe final no estuvieran completos o necesitaran ser modificados. En ambos casos recibiría una notificación de su Agencia.

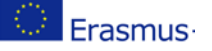

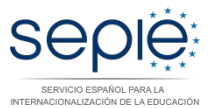

## **4. ASISTENCIA TÉCNICA**

En el caso de que, leídas las instrucciones, tenga dudas, puede contactar con nosotros a través de las direcciones de correo que figuran más abajo, según corresponda, indicando siempre el número de su convenio de subvención:

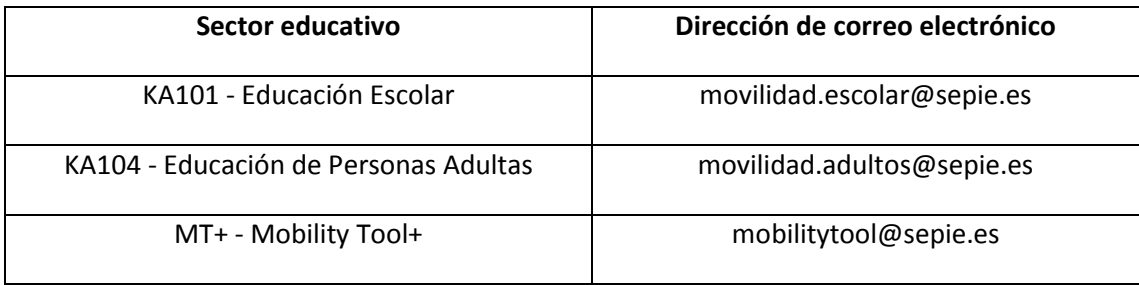

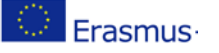

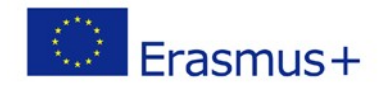

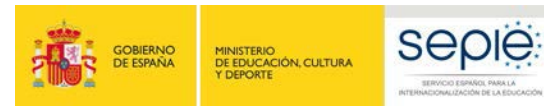

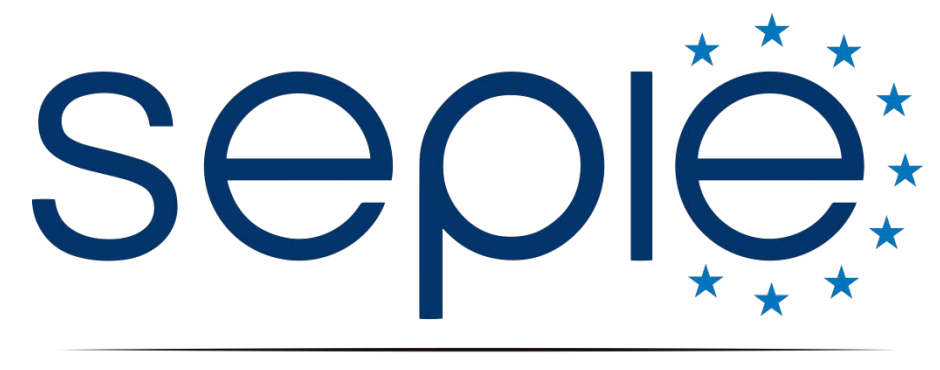

## SERVICIO ESPAÑOL PARA LA INTERNACIONALIZACIÓN DE LA EDUCACIÓN

# **Servicio Español para la Internacionalización de la Educación (SEPIE)**

**www.sepie.es / [www.erasmusplus.gob.es](http://www.erasmusplus.gob.es/) sepie@sepie.es** 

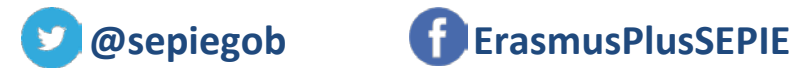

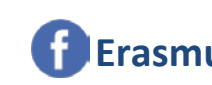

seple MINISTERIO<br>DE EDUCACIÓN, CULTURA<br>Y DEPORTE

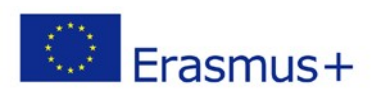